## **CONCURSO PÚBLICO UNCISAL**

## **EDITAIS 02, 03 E 04/2014**

## **PASSO A PASSO PARA INSCRIÇÃO DE CANDIDATOS**

- 1. Acesse o site do sistema de inscrição da UNCISAL: http://concursopublico.uncisal.edu.br/Pages/home
- 2. Digite seu CPF e senha nos campos indicados e clique em

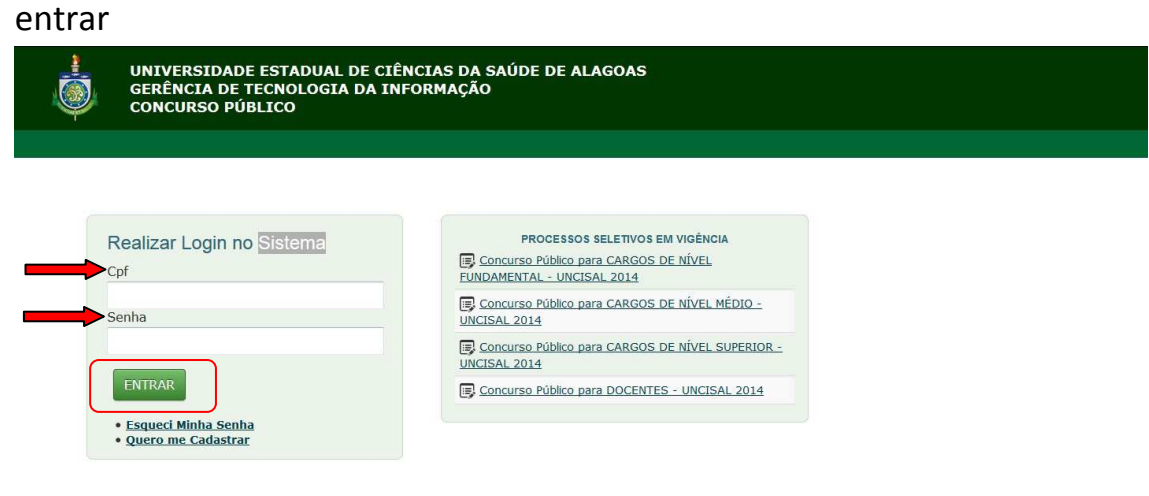

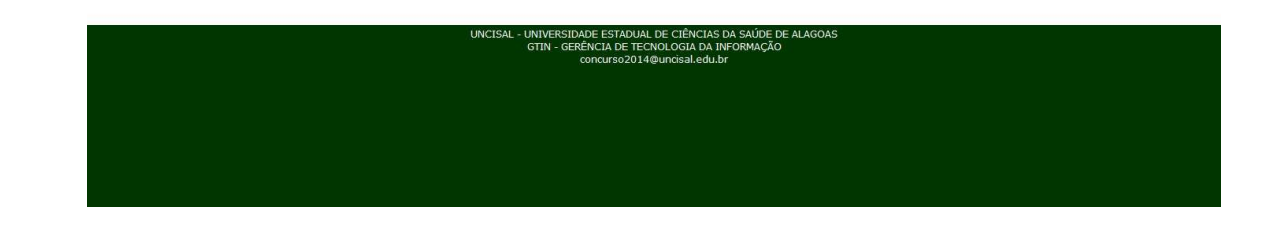

3. Clique no menu "Candidato" e no submenu abaixo "Realizar Inscrição"

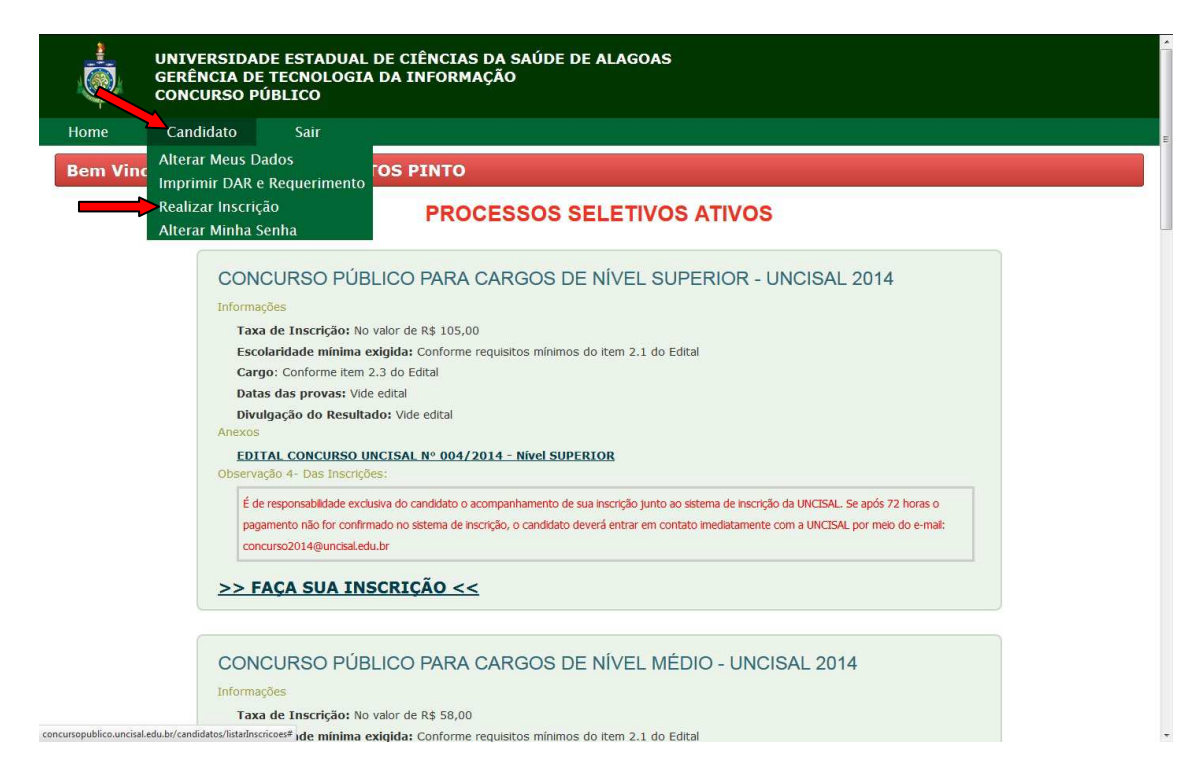

4. Escolha o concurso que você pretende se inscrever

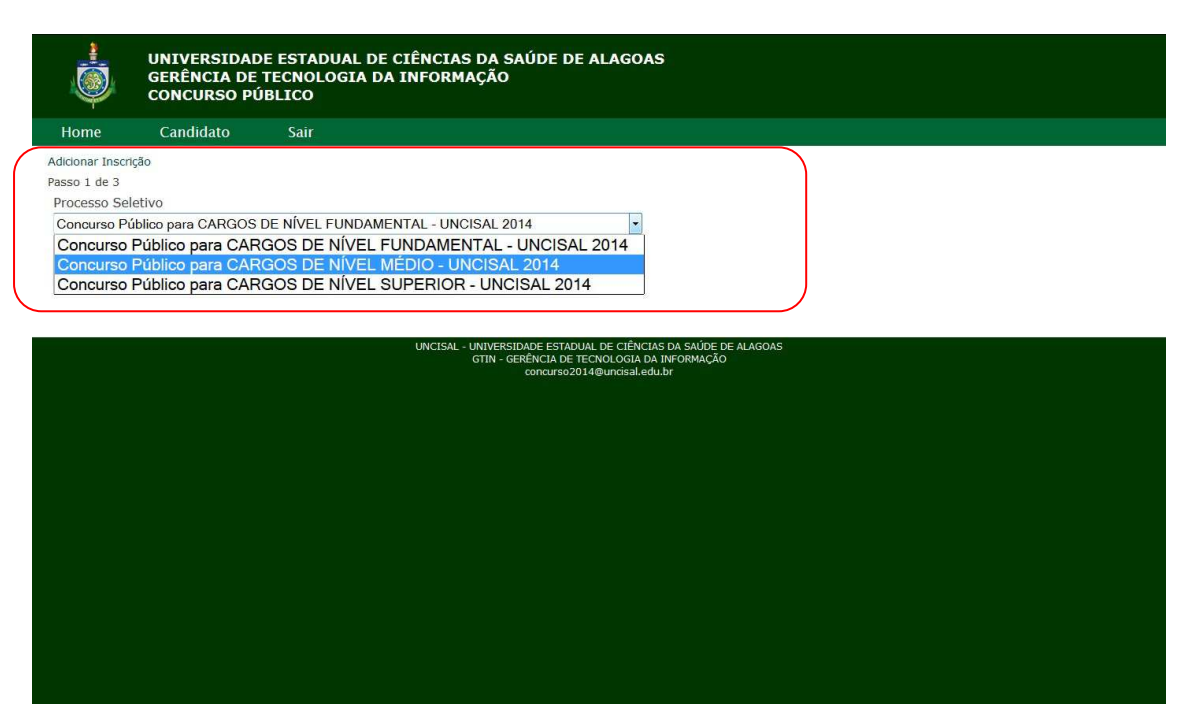

5. Preencha os dados solicitados de acordo com o cargo desejado e em seguida clique no botão "próximo"

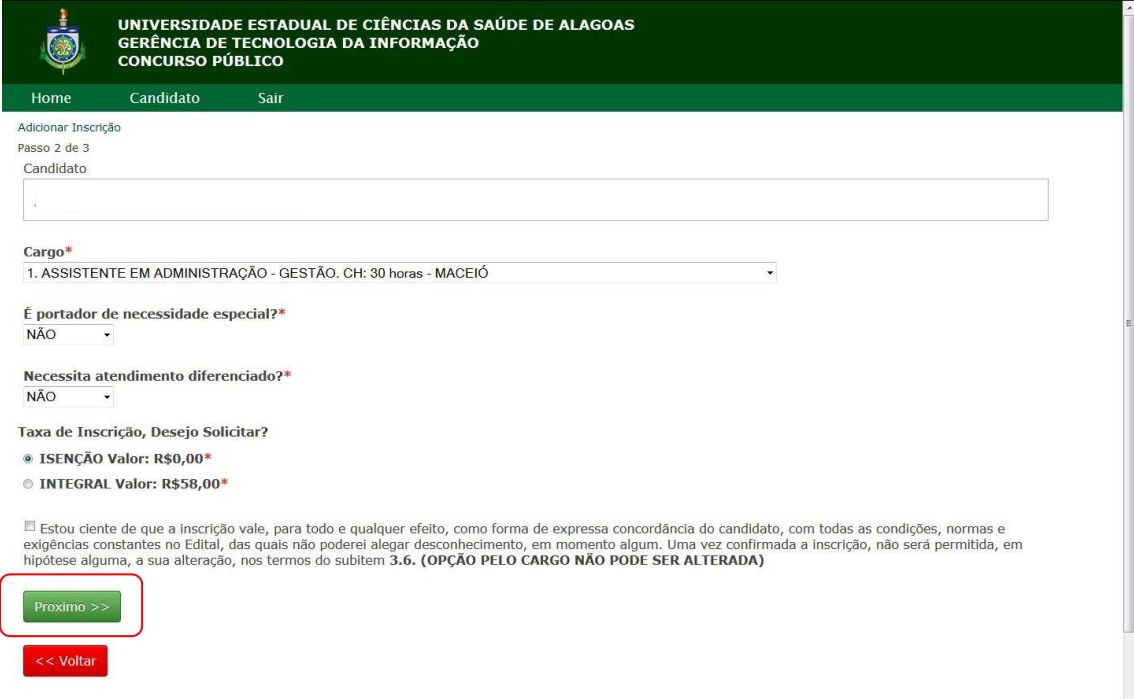

6. Em seguida confira se os dados estão corretos e clique no botão "confirmar inscrição"

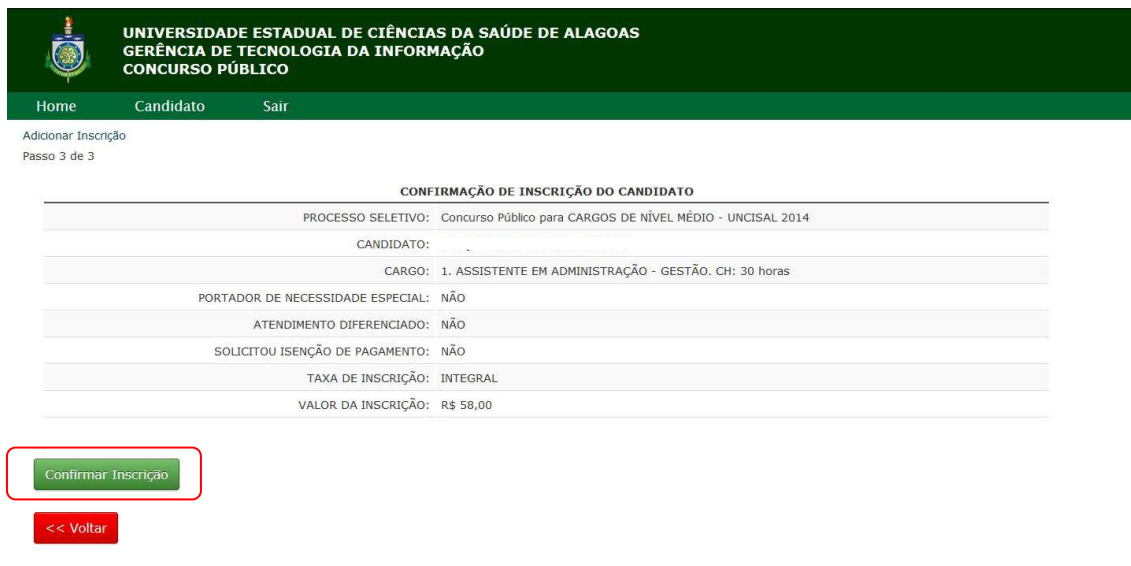

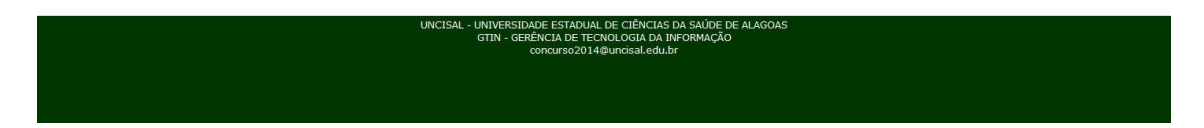

7. Para gerar o boleto de pagamento clique no link "candidato" e no sublink "Imprimir DAR e Requerimento"

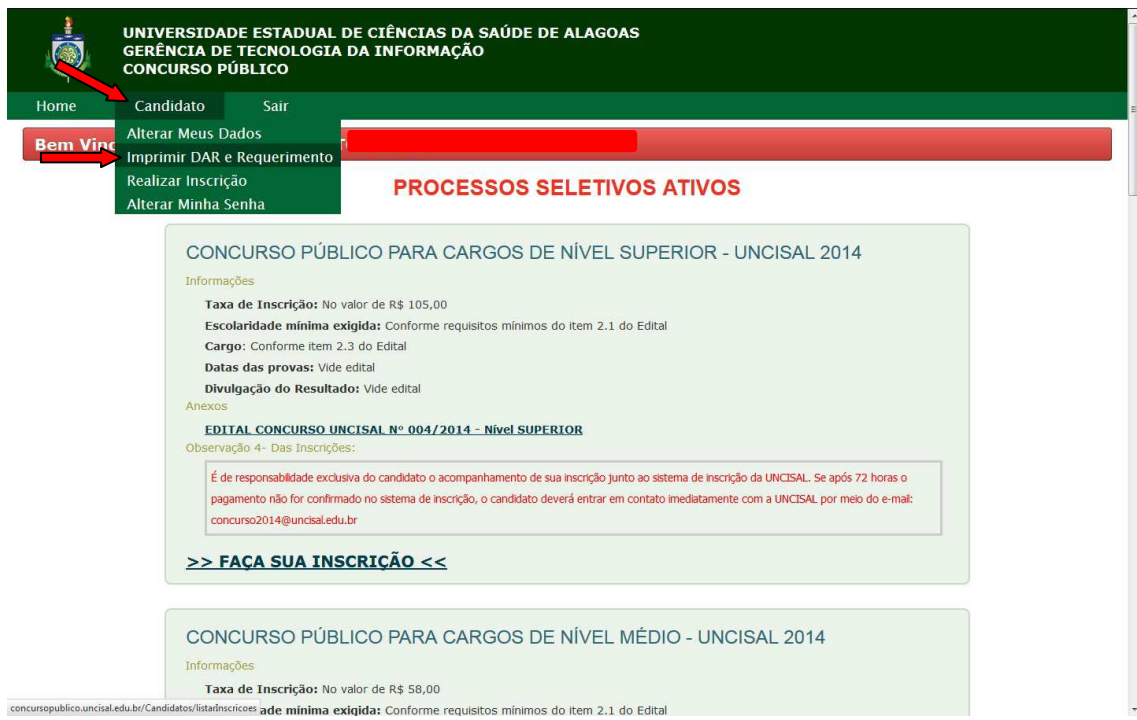

8. Na parte inferior da tela irá aparecer o link Taxa de Inscrição "Clique Aqui"

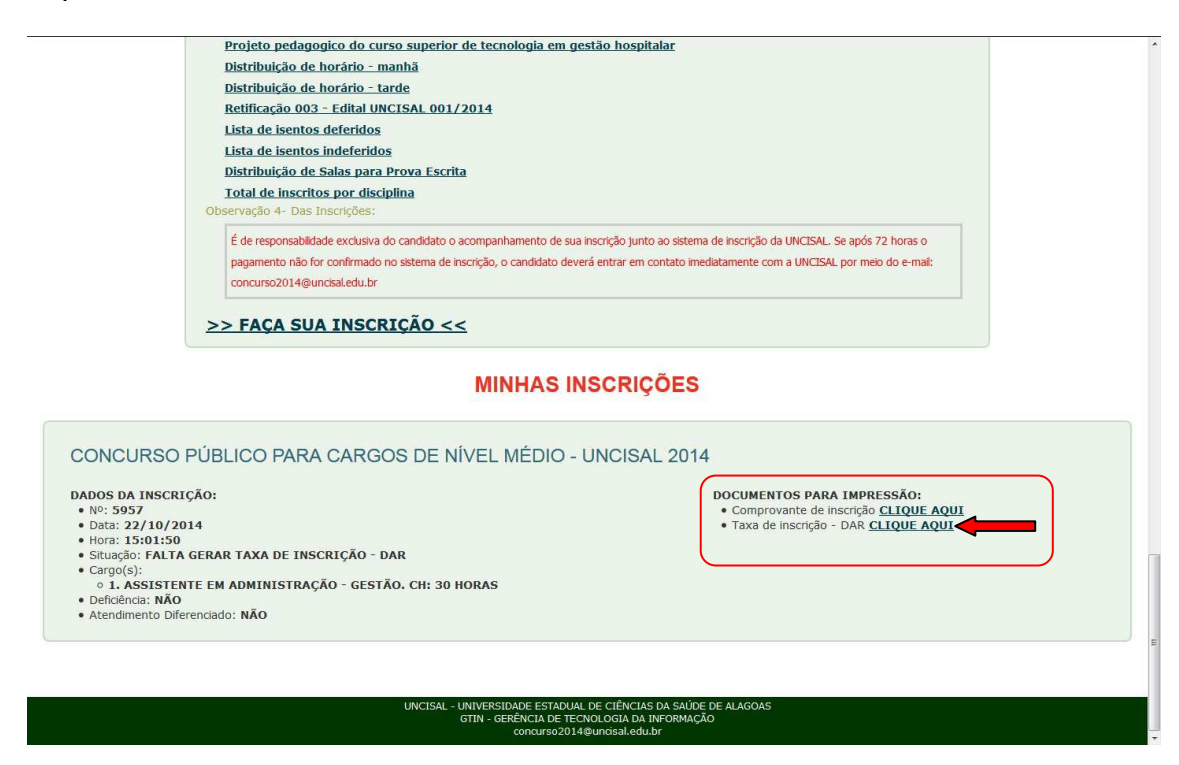

O sistema irá abrir uma nova janela no navegador com o boleto de pagamento. Depois é só imprimir e efetuar o pagamento.